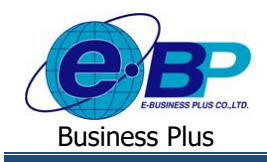

**บทที่ 6**

# **การโอนผลการอนุมตัิจากระบบแรงงานสัมพันธ์ ส่วนขอสวัสดิการพนักงาน**

ี สำหรับการเข้าสู่ระบบแรงงานสัมพันธ์ ส่วนการขอสวัสดิการพนักงานของ Business Plus นั้น จะแบ่งการเข้าใช้งาน ออกเป็นตามตำแหน่งงานด้วยกัน 4 ตำแหน่ง คือ ผู้ดูแลระบบ, พนักงานขอสวัสดิการ, ผู้อนุมัติเอกสารและผู้โอนข้อมูลเข้าโปรแกรม เงินเดือน สำหรับเนื้อหาในบทนี้ก็จะกล่าวถึงการเข้าใช้งานของผู้โอนผลการอนุมัติ ซึ่งสามารถเข้ามาใช้งานในระบบเพื่อทำการโอน ผลการขอสวัสดิการที่ผ่านการอนุมัติแล้วจากระบบเว็บเข้าโปรแกรมเงินเดือนเมนูการใช้งานสำหรับผู้โอนข้อมูลจะมีดังนี้

### **การเข้าสู่หน้าจอผู้โอนข้อมูล**

กำรเขำ้สู่หน้ำจอผู้ดูแลระบบ สำมำรถเขำ้โดยผ่ำนBrower เช่น Internet Explorer, Google Chrome และ Firefox โดยระบุURL หรือ Address สำหรับเข้าระบบแรงงานสัมพันธ์ ส่วนการขอสวัสดิการพนักงานซึ่งจะปรากฎหน้าจอดังรูป

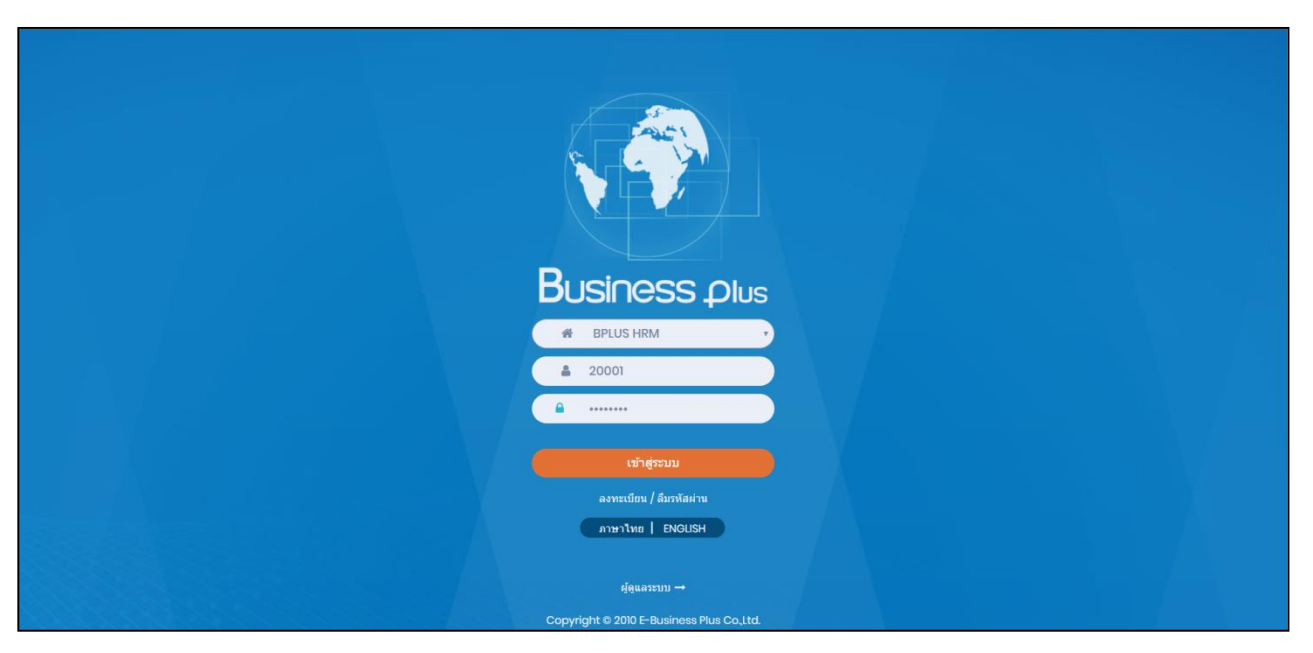

 $\blacktriangleright$  ระบุชื่อผู้ใช้งานและรหัสลับของพนักงาน->คลิกไอคอน เข้าสู่ระบบ

### **1) ข้ันตอนการโอนข้อมูลเข้าโปรแกรมเงินเดือน**

เมื่อพนักงานทำการบันทึกใบขอเบิกค่าสวัสดิการในระบบแรงงานสัมพันธ์ส่วนการขอสวัสดิการพนักงานเรียบร้อยแล้ว ผู้ โอนข้อมลจะมีหน้าที่ทำการโอนผลการอนมัติจากระบบเว็บเข้าส่โปรแกรมเงินเดือน ซึ่งผ้โอนข้อมลสามารถโอนผลการเบิกสวัสดิการ ที่ผ่านการอนุมัติจากผู้อนุมัติลำดับสุดท้ายเข้าระบบเงินเดือน เพื่อเป็นข้อมูลที่ใช้ในการคำนวณสวัสดิการหรือเก็บสถิติการเบิก สวัสดิกำรได้

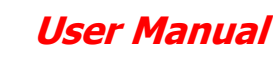

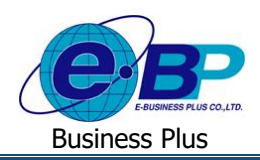

#### **วิธีการตรวจสอบข้อมูล**

 $\blacktriangleright$  อยู่ที่หน้าจอ ผู้โอนข้อมูล ->คลิกเมนู โอนข้อมูลการใช้สวัสดิการ

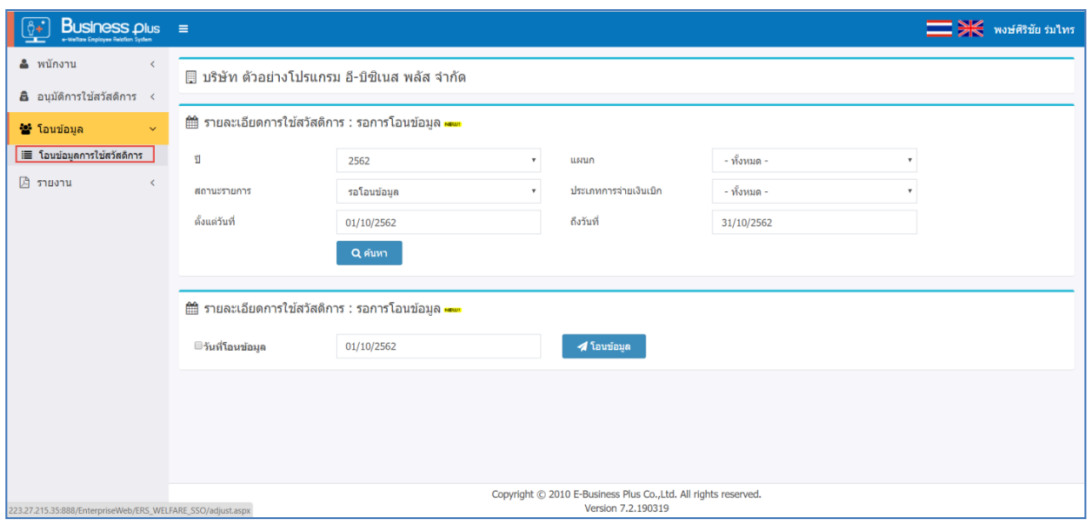

**ค าอธิบาย**

- รำยละเอียดกำรใช้สวัสดิกำร : รอกำรโอนข้อมูล คือ ระบบจะให้กรองข้อมูลเพื่อให้แสดงเอกสำรที่รอโอนข้อมูล ตำมช่วงวนั ที่ที่เลือกได้
	-
	-
	-
	-
- ปี คือ สำมำรถเลือกปี ของเอกสำรที่ต้องกำรโอนข้อมูล
- แผนก คือ สำมำรถเลือกแผนกของพนักงำนที่ต้องกำรโอนข้อมูล
- สถำนะรำยกำร คือ สำมำรถเลือกสถำนะรำยกำรของเอกสำรที่ต้องกำรโอนข้อมูล
- ประเภทกำรจ่ำยเงินเบิก คือ สำมำรถเลือกสถำนะของประเภทกำรจ่ำยเงินเบิก ของเอกสำรเป็น 2 รำยกำร ดงัน้ี
	- โอนผำ่ นธนำคำร: เป็นกำรคำ นวณเงินโดยโอนผำ่ นธนำคำร
	- เงินสด : เป็นกำรเก็บสถิติอยำ่ งเดียวโดยไม่โอนเงิน

- 
- วันที่ คือ สำมำรถเลือกช่วงวันที่รำยกำรของเอกสำรที่ต้องกำรโอนข้อมูล

 $\triangleright$  เมื่อทำการเลือกช่วงที่ต้องการแล้วให้คลิกไอคอน ->  $\begin{array}{|c|c|}\hline \texttt{Q}}\ \texttt{G}}\ \texttt{S}}\ \texttt{S}}\ \texttt{S}}\ \texttt{S}}\ \texttt{S}}\ \texttt{S}}\ \texttt{S}}\ \texttt{S}}\ \texttt{S}}\ \texttt{S}}\ \texttt{S}}}\ \texttt{S}}}\ \texttt{S}}}\ \texttt{S}}}\ \texttt{S}}}\ \texttt{S}}}\ \texttt{S}}}\ \texttt{S}}}\ \texttt{S}}}\ \texttt$ 

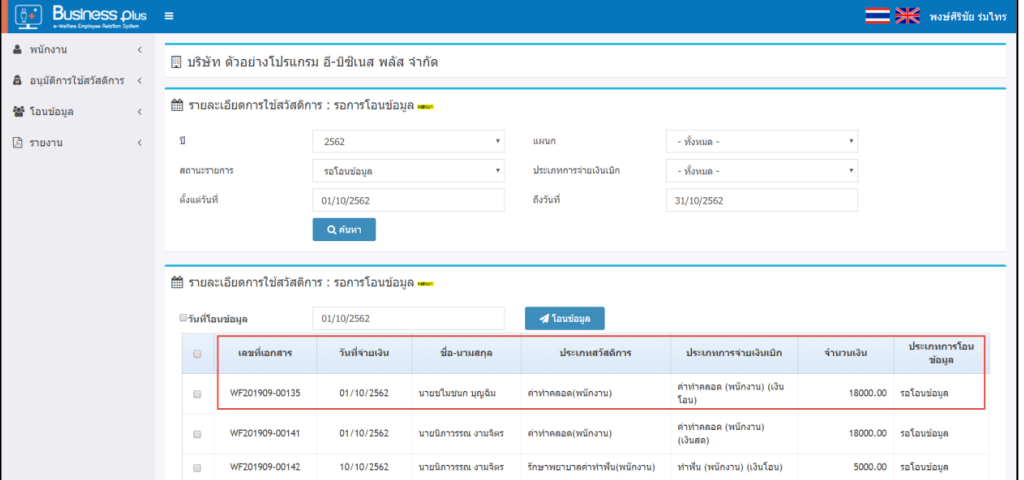

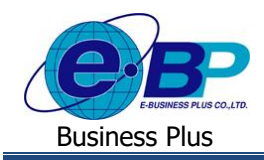

#### **ค าอธิบาย**

- เลขที่เอกสาร คือ จะแสดงเลขที่เอกสารของใบขอสวัสดิการ โดยจะแสดงรูปแบบเป็น WFปี เดือน-เลขที่ Running เอกสำรเช่น WF201909-00115เป็ นต้น
	- วันที่จ่ำยเงิน คือ ระบบจะแสดงวันที่เบิกเงินตำมที่พนักงำนระบุในเอกสำร
- ชื่อ-นำมสกุล คือ ระบบจะแสดงชื่อ-นำมสกุลของพนักงำน รวมถึงแสดงประเภทสวัสดิกำรที่ พนกังำนเบิก พร้อมท้งัแสดงประเภทกำรเบิกตำมที่เลือกไว้และแสดงยอดเงินที่ พนักงำนเบิก
- ประเภทสวัสดิกำร คือ ระบบจะแสดงประเภทสวัสดิกำรที่พนักงำนเบิก
- ประเภทการจ่ายเงินเบิก คือ ระบบจะแสดงประเภทชื่อเงินเพิ่มที่เชื่อมโยงกับสวัสดิการแต่ละประเภท
	- ึ จำนวนเงิน คือ แสดงยอดเงินที่พนักงานเบิกค่าสวัสดิการ
- ประเภทกำรโอนข้อมูล คือ ระบบจะแสดงสถำนะของเอกสำรเป็น 2รำยกำร ดงัน้ี
	- รอโอนข้อมูล : เป็นเอกสำรที่ยงัไม่เคยมีกำรโอนขอ้มูลเขำ้โปรแกรม
	- โอนข้อมูลเสร็จสมบูรณ์ : เป็ นเอกสำรที่เคยมีกำรโอนข้อมูลเข้ำโปรแกรมแล้ว

#### **2) การโอนข้อมูลเข้าโปรแกรมเงินเดือน**

- **2.1.โอนข้อมูลเข้าโปรแกรมเงินเดือนตามวนั ทจี่ ่ายเงิน**
	- ี่ 4 โอนข้อมูล  $\blacktriangleright$  ให้ทำการคลิกเลือก  $\boxtimes$  หน้าเอกสารที่ต้องการโอนข้อมูล -> คลิกไอคอน ->ระบบจะแสดงสถำนะกำรโอนข้อมูล: เสร็จสมบูรณ์->คลิกไอคอน ตกลง

ี หากมีการ โอนผลเข้าโปรแกรมเงินเดือน โดย <u>ไม่ได้ระบุวันที่โอนข้อมูล</u> ้วันที่จ่ายเงิน จะถูกกำหนดเป็นวันที่บันทึกรายการในหน้าจอ บันทึกเงินเพิ่มเงินหักพนักงาน

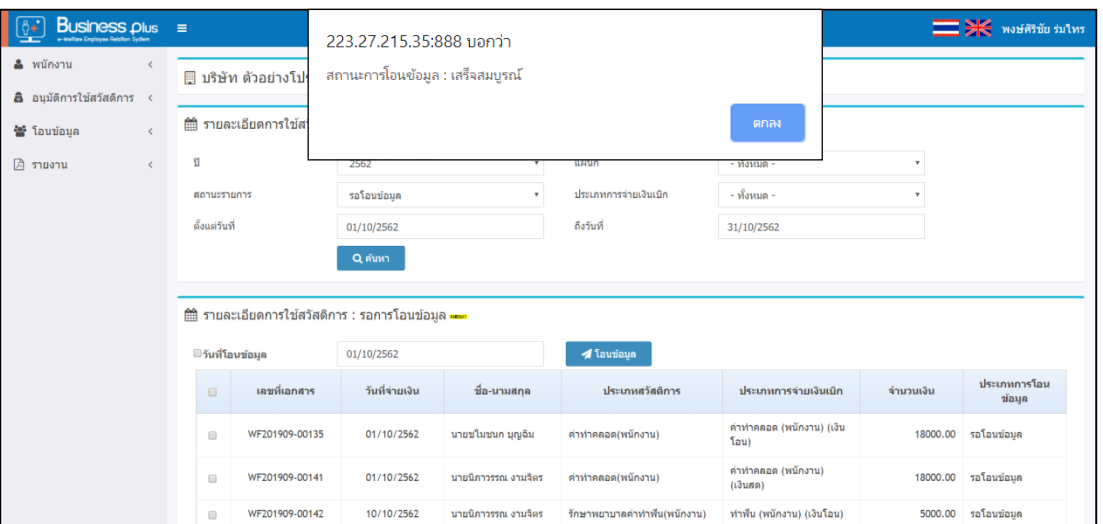

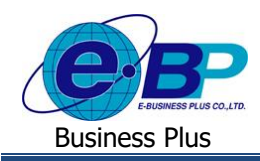

## **2.2.โอนข้อมูลเข้าโปรแกรมเงินเดือน โดยแก้ไขวนั ทโี่อนข้อมูล**

- $\triangleright$  ให้ทำการคลิกเลือก  $\boxtimes$  หน้าเอกสารที่ต้องการโอนข้อมูล -> คลิกเลือก  $\boxtimes$  วันที่โอนข้อมูล
	- -> ระบุวันที่ที่ต้องการโอน -> คลิกไอคอน 2 <sup>รถบบ้อมูล</sup> -> ระบบจะแสดงสถานะการโอนข้อมูล : เสร็จสมบูรณ์
	- ->คลิกไอคอน ตกลง

## หากมีการโอนผลเข้าโปรแกรมเงินเดือนโดย <u>ระบุวันที่โอนข้อมูล</u>

้วันที่โอนข้อมูล จะถูกกำหนดเป็นวันที่บันทึกรายการในหน้าจอ บันทึกเงินเพิ่มเงินหักพนักงาน

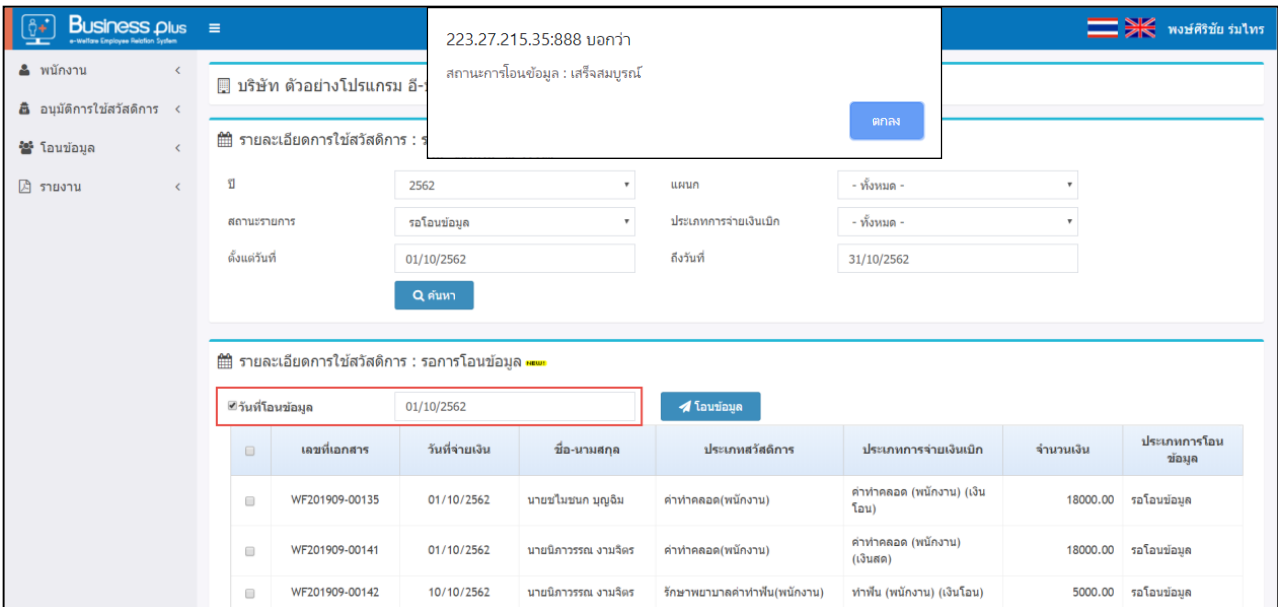

 $\blacktriangleright$  ระบบจะเปลี่ยนสถานะเอกสารให้เป็น โอนข้อมูลเสร็จสมบูรณ์

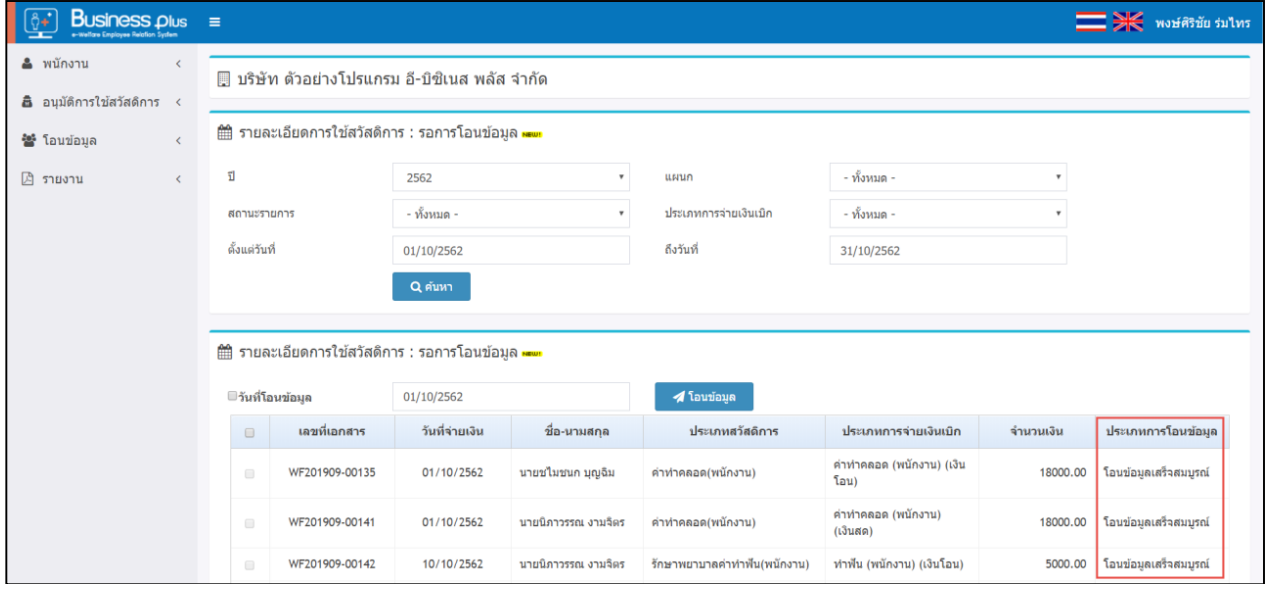

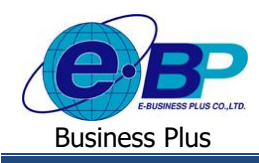

# **3) การตรวจสอบข้อมูลทโี่อนเข้าโปรแกรมเงินเดือน**

เมื่อท ำกำรโอนผลเรียบร้อยแล้ว ผู้ใช้งำนสำมำรถเข้ำมำตรวจสอบยอดเงินสวัสดิกำรที่โอนเข้ำมำในโปรแกรมเงินเดือนได้ โดย มีขั้นตอนการตรวจสอบ ดังนี้

- $\triangleright$  หน้าจอ งานเงินเดือน -> เลือก เมนูย่อย เงินได้เงินหัก -> คลิก ปุ่มเพิ่มเติม -> เลือก เงินเพิ่มเงินหักอื่นๆ
	- -> เลือก บันทึกหลายพนักงานหลายประเภทเงินเพิ่มเงินหัก

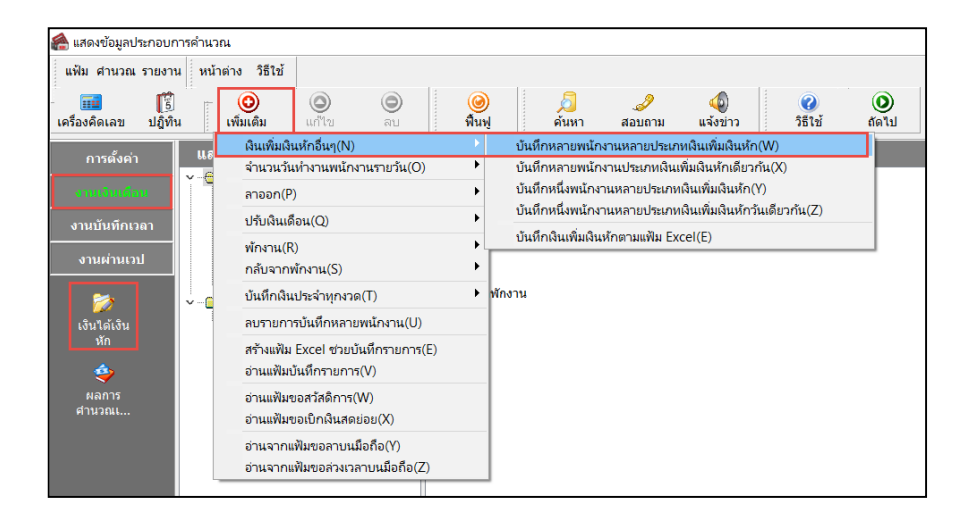

 $\blacktriangleright$  คลิกไอคอน อ่านค่าเดิม -> จะแสดงค่าสวัสดิการที่ได้ทำการโอนผลเข้ามาให้ถูกต้อง

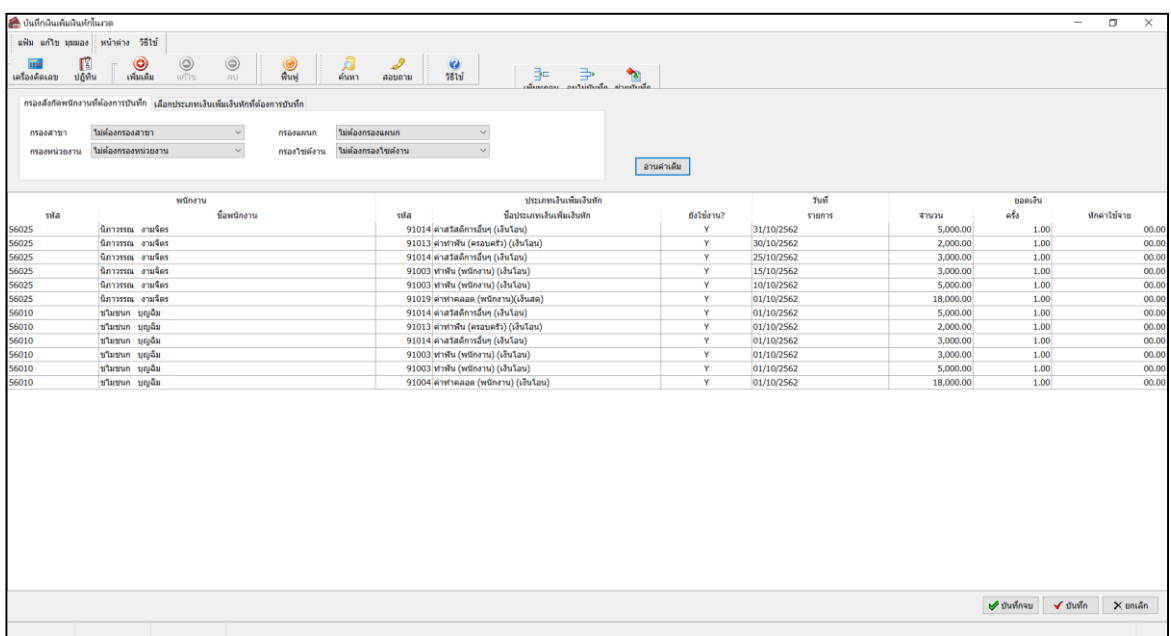